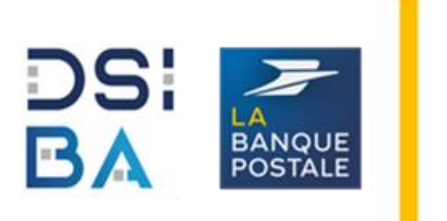

# Installation du softphone Cisco JABBER

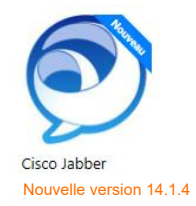

**Prérequis** : Être déclaré par un administrateur dans la solution de Téléphonie B2GaaS en tant qu'utilisateur de la softphonie

Cette procédure comporte plusieurs parties :

- Vérification de l'installation du logiciel de softphonie,
- Activation du compte utilisateur,
- Connexion à **Cisco Jabber** et son paramétrage,

### **Vérification de l'installation du logiciel de softphonie (sur PC Equinox W10) :**

• Aller dans le menu Démarrer -> A la lettre C pour vérifier qu'il n'est pas déjà installé : CISCO JABBER

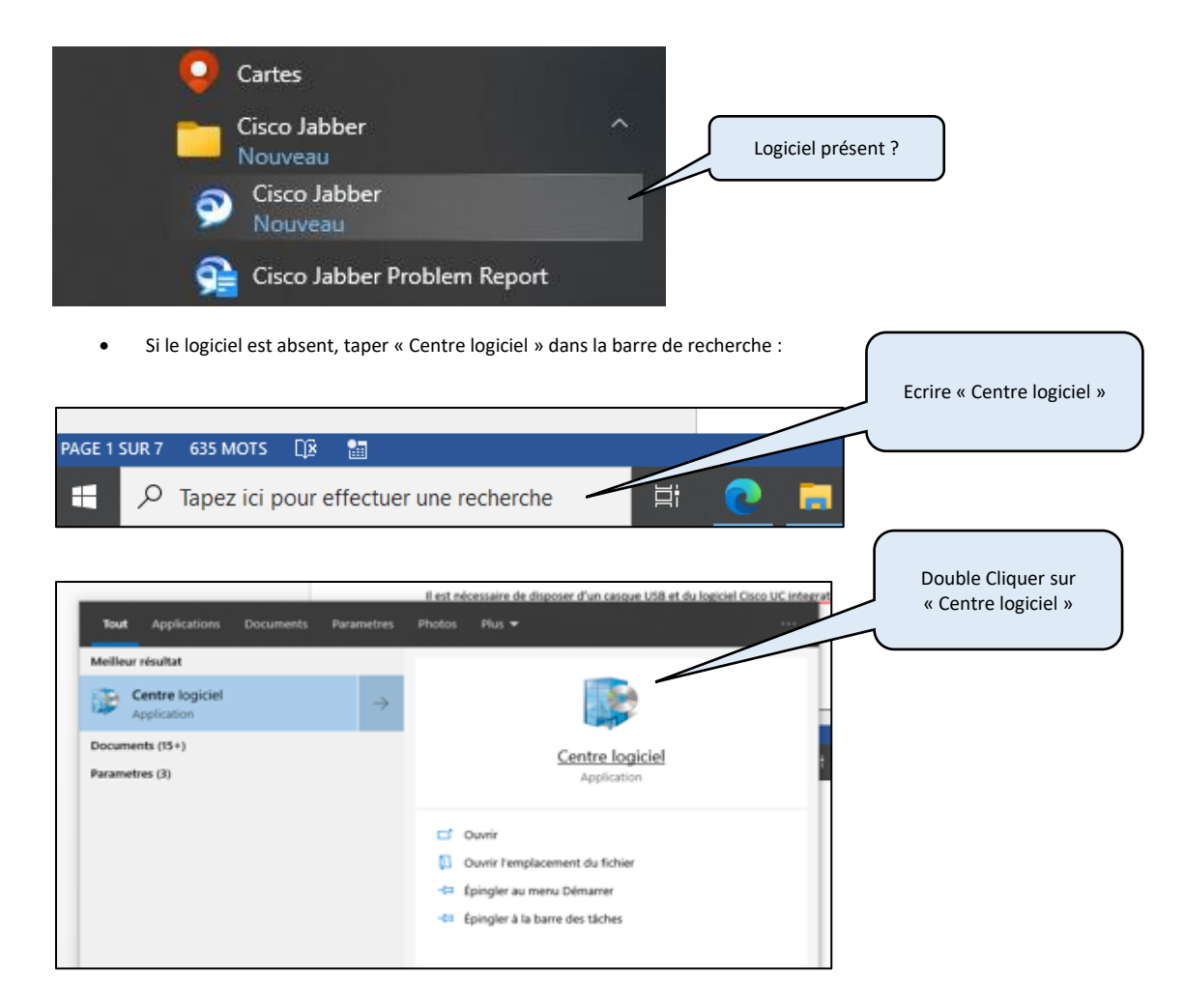

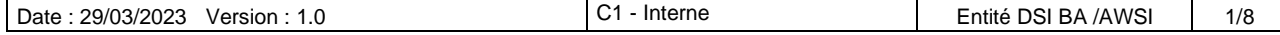

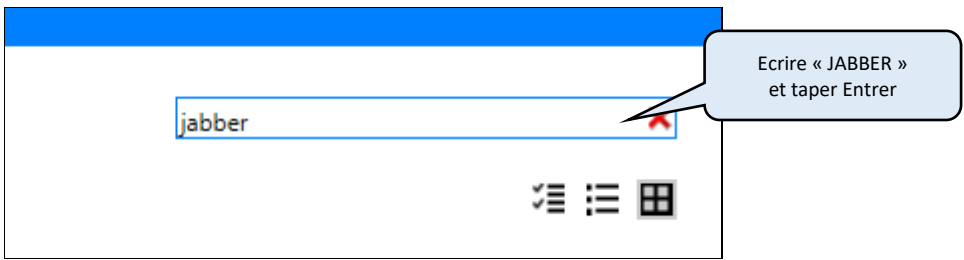

• L'icône de l'application CISCO JABBER doit s'afficher.

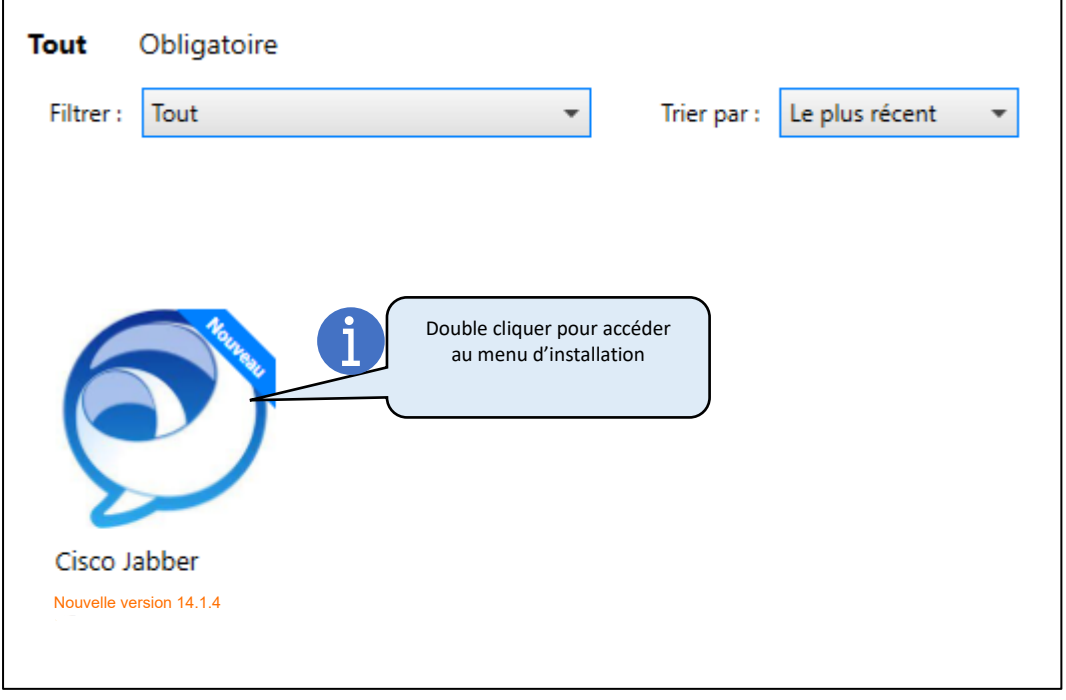

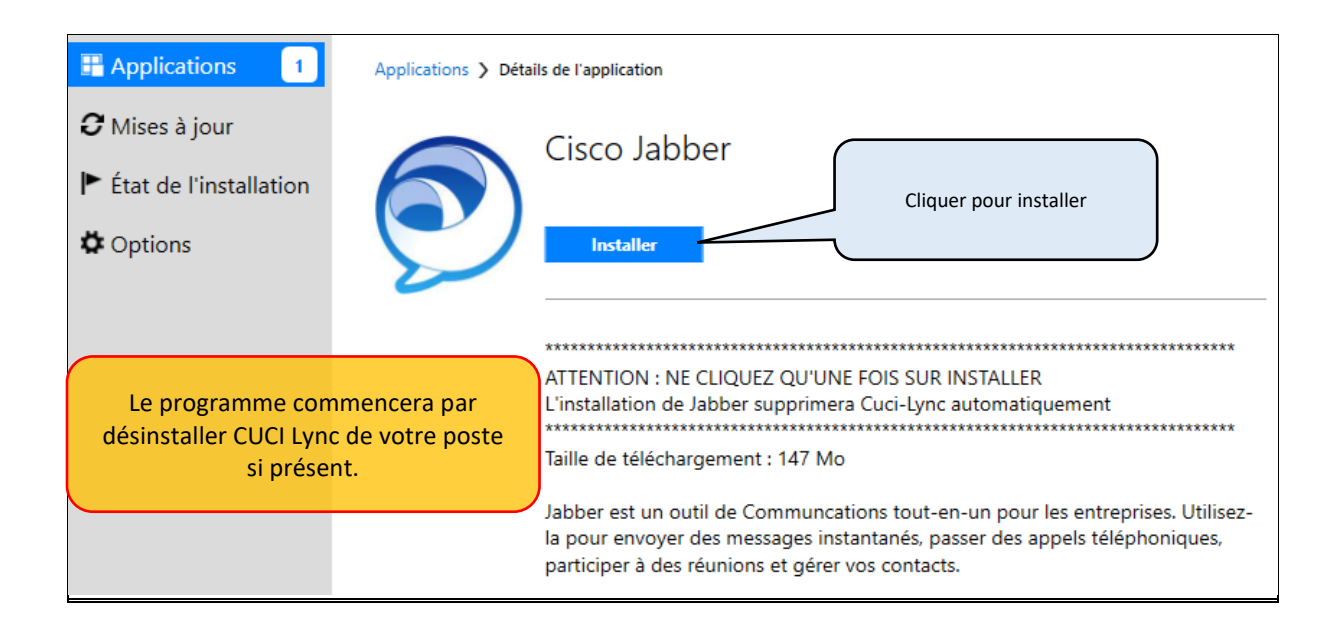

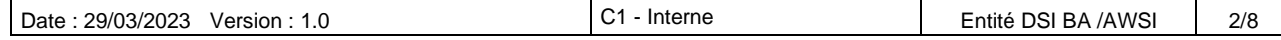

#### **Activation du compte utilisateur :**

• Si vous étiez un utilisateur de CUCI Lynk, veuillez utiliser les mêmes identifiants pour CISCO JABBER. Sinon,

• Connectez-vous au portail de gestion (*Selfcare*) et suivez la procédure de réinitialisation du mot de passe :

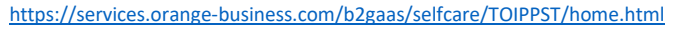

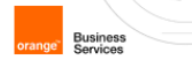

## **Business Together as a Service**

Bienvenue

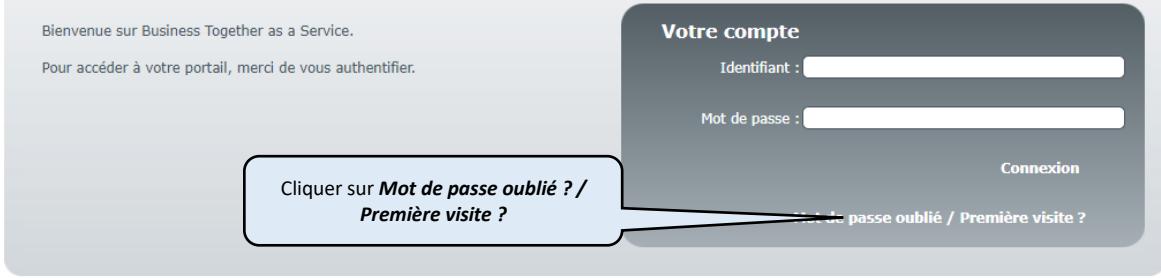

B<sub>2</sub>GaaS

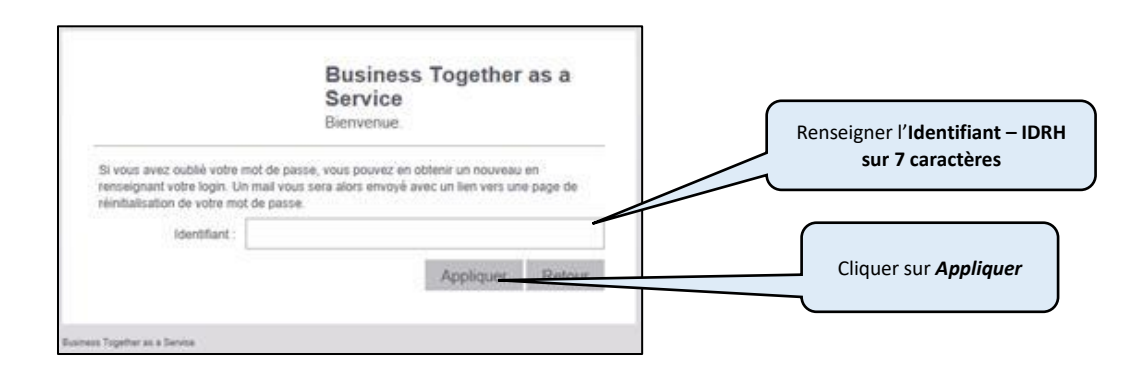

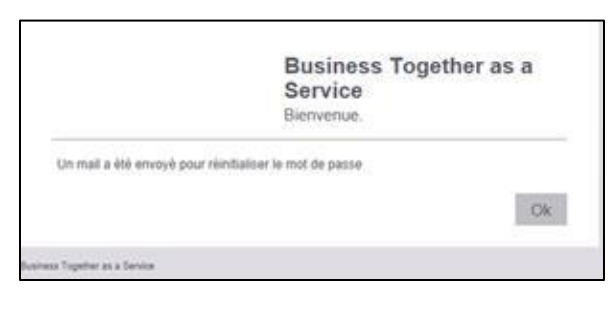

- Vous recevrez un mail de réinitialisation de mot de passe : Expéditeur [: NoReply@orange.com](mailto:NoReply@orange.com)
	- Sujet : Réinitialisation de votre mot de passe

*Bonjour*

*Suite à votre demande, veuillez trouver la procédure pour réinitialiser votre mot de passe.*

*Copiez l'adresse suivante dans votre navigateur et suivez les instructions :*

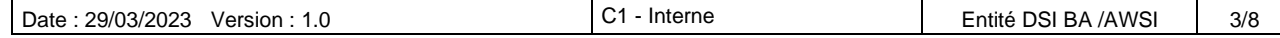

#### *[https://services.orange-](https://services.orange-business.com/b2gaas/login/selfcare/TOIPPST/redirectnoauth.html?actionurl=forgottenPassword.do&action=forgottenPasswordReinitRedirect&token=QNVjITfvWN%2BV4B%2FffVro9fXHtBtrf%2FxwJByad)*

*[business.com/b2gaas/login/selfcare/TOIPPST/redirectnoauth.html?actionurl=forgottenPassword.do&action=forgot](https://services.orange-business.com/b2gaas/login/selfcare/TOIPPST/redirectnoauth.html?actionurl=forgottenPassword.do&action=forgottenPasswordReinitRedirect&token=QNVjITfvWN%2BV4B%2FffVro9fXHtBtrf%2FxwJByad) [tenPasswordReinitRedirect&token=QNVjITfvWN%2BV4B%2FffVro9fXHtBtrf%2FxwJByad](https://services.orange-business.com/b2gaas/login/selfcare/TOIPPST/redirectnoauth.html?actionurl=forgottenPassword.do&action=forgottenPasswordReinitRedirect&token=QNVjITfvWN%2BV4B%2FffVro9fXHtBtrf%2FxwJByad) Ce message vous est envoyé automatiquement. Merci de ne pas y répondre.* Cliquer sur le lien reçu . dans votre mail **Business Together as a** Service **Bio** a. Attention, hi most de paques dost sultatame les régles suivantes<br>comporter entire il el 10 caractères et 1 caractères aproxisées<br>au moins 1 caractères n'américains et 1 caractères alphabétiques<br>au moins de sultant parent *Renseigner 2 fois le mot de passe que vous voulez utiliser et cliquer sur Entrer.* Entrez votre<br>nouveau mot<br>de passe *Attention à respecter les règles suivantes :* - *Taille du mot de passe : entre 8 et 10 caractères* - *Au moins 1 caractère numérique, 1 caractère alphabétique, 1*  Mot de passe *majuscule, 1 minuscule, 1 caractères spécial parmi « # ! . @ \_ -* Viethcaban mot de passe - *Aucun accent* Entrer

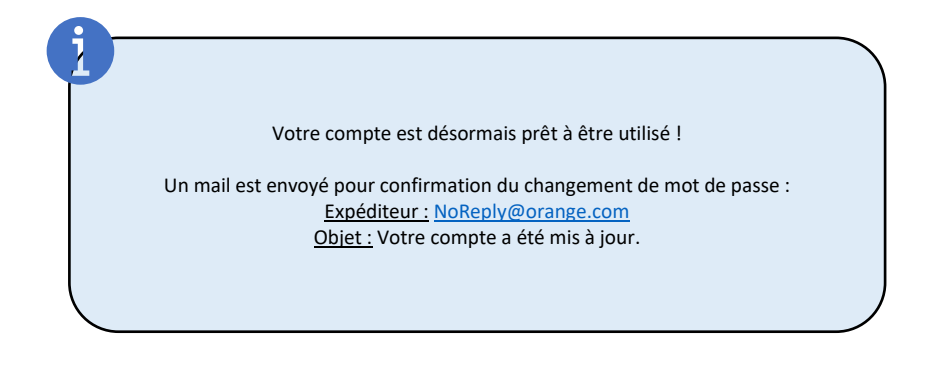

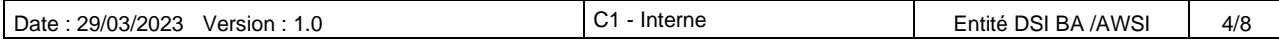

## **Pour vous connecter au softphone :**

• Lancer l'application Cisco JABBER depuis le raccourci créé lors de l'installation, ou depuis le répertoire Utilitaires :

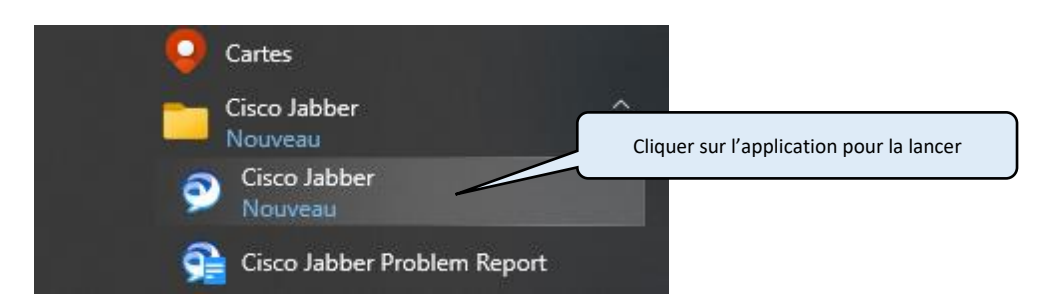

• Si le softphone ne se connecte pas automatique (cela fonctionne avec les utilisateurs de CUCI Lync qui migrent sur JABBER), Saisir l'identifiant **IDRH** sur 7 caractères et le mot de passe que vous venez de définir :

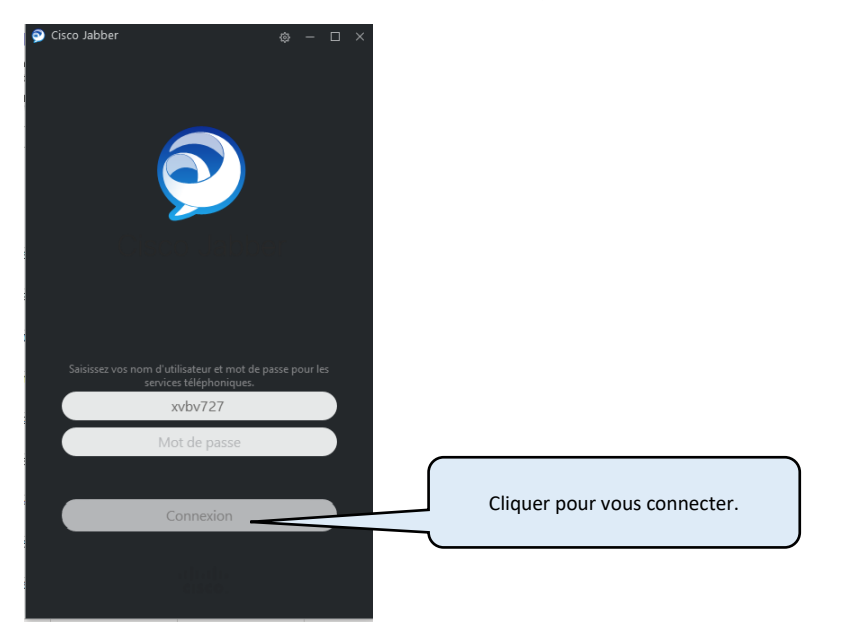

• Le logiciel peut vous demander, à une ou plusieurs reprises, d'autoriser des certificats – cette demande n'apparait que lors de la première connexion, sur une installation neuve.

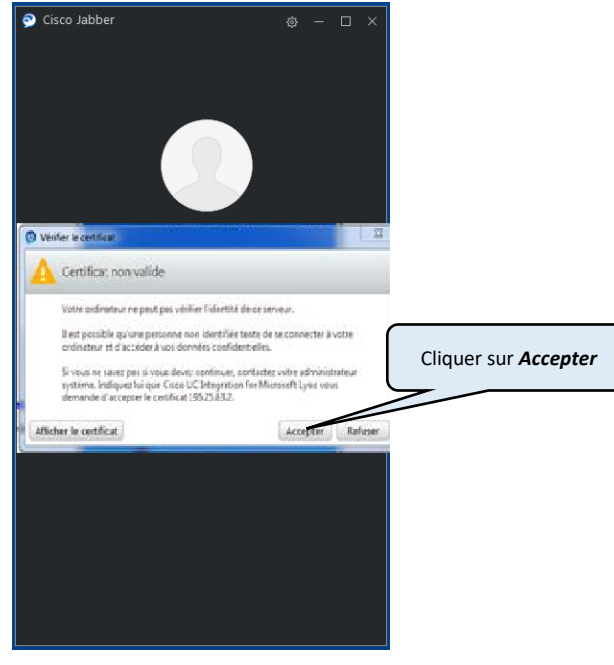

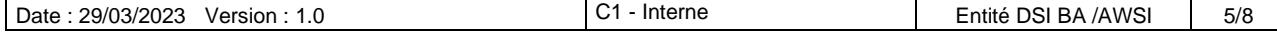

• Une fois connecté, vous pouvez utiliser votre softphone.

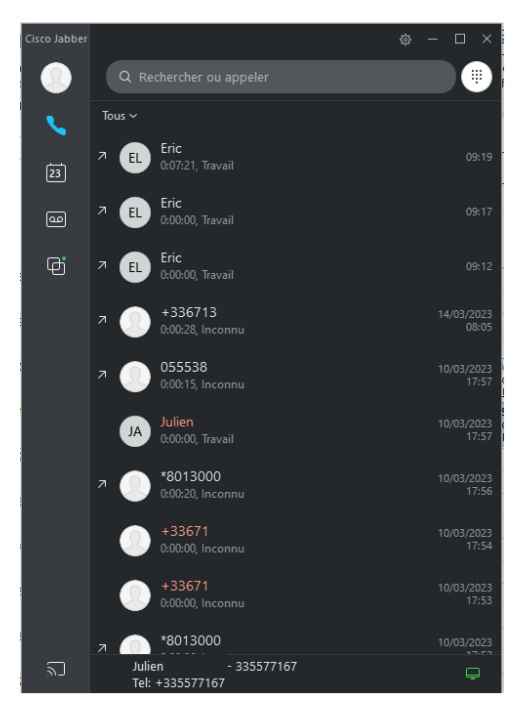

# **Paramétrage des périphériques audio**

• Accéder aux options du logiciel :

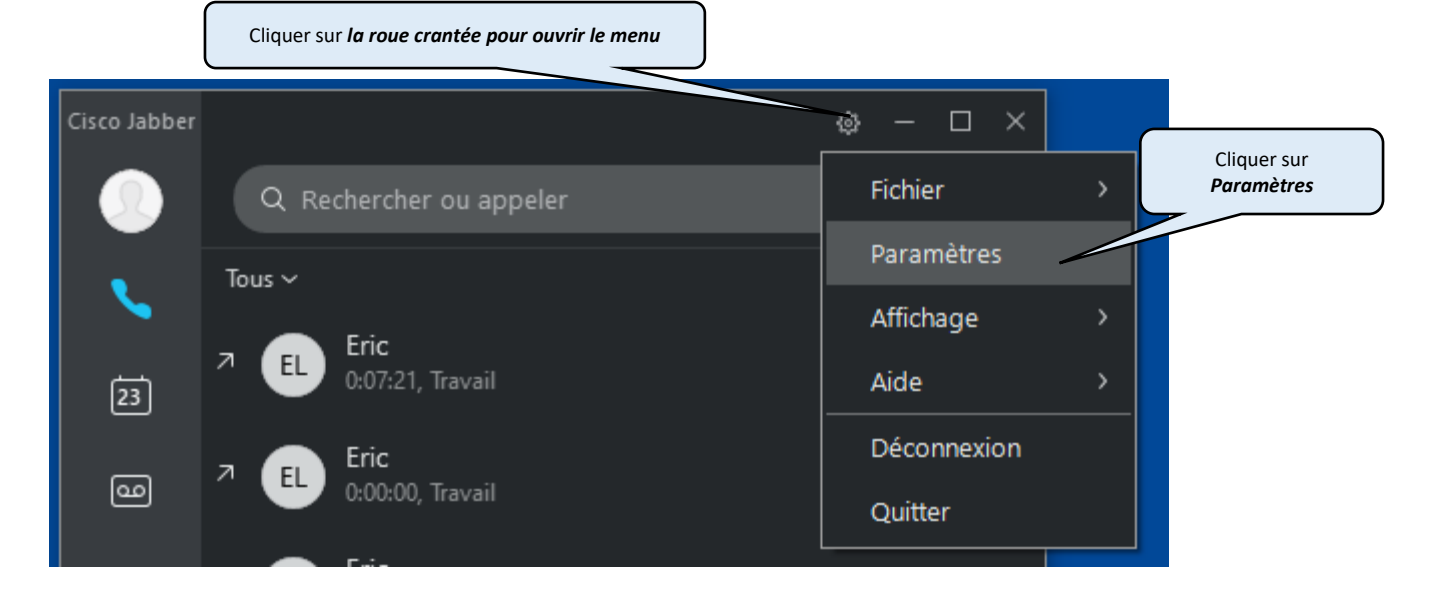

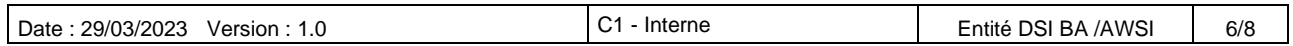

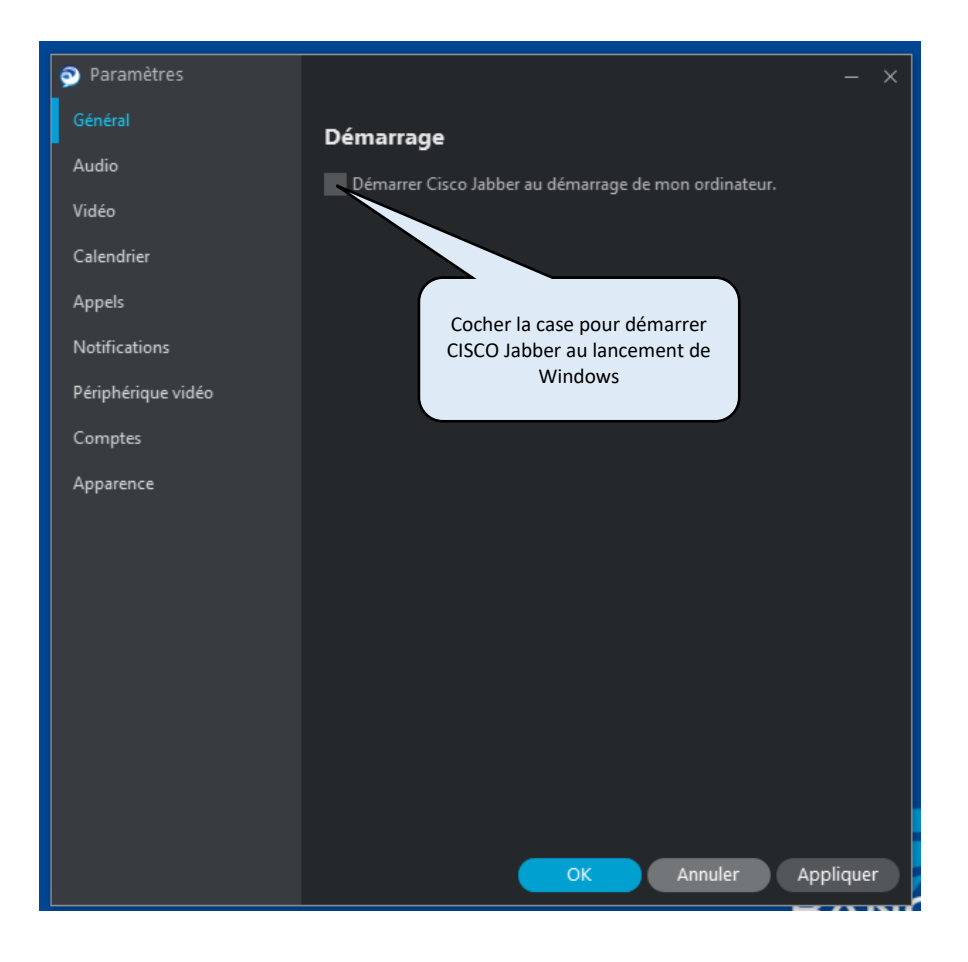

• Aller dans les options Audio et cliquer sur Avancé :

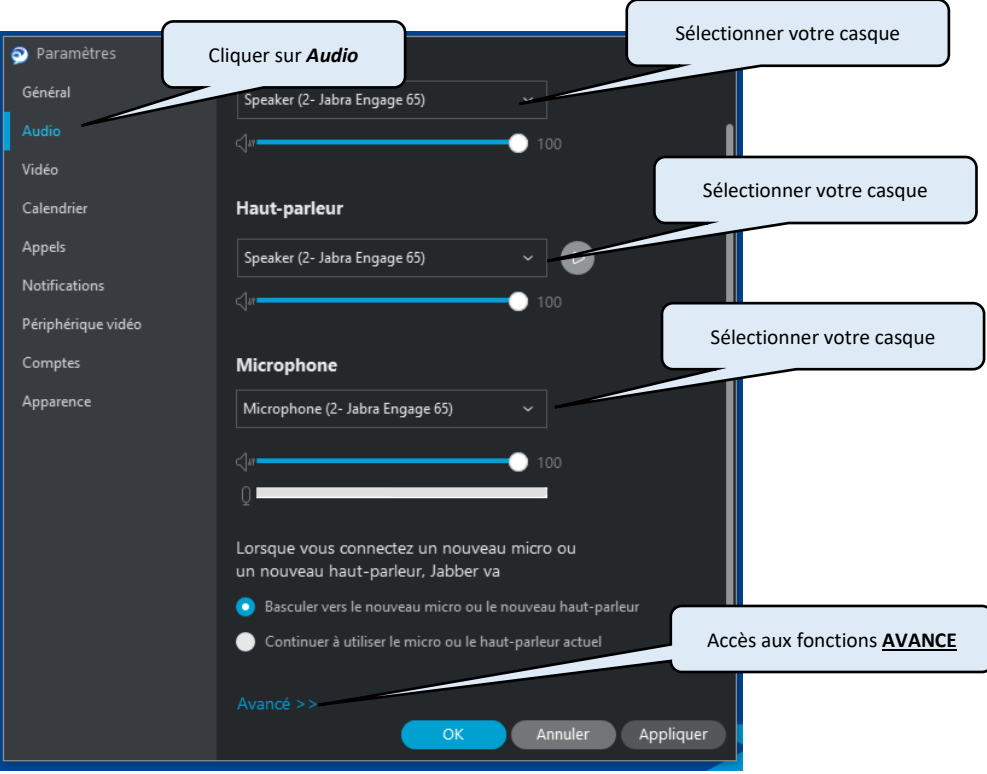

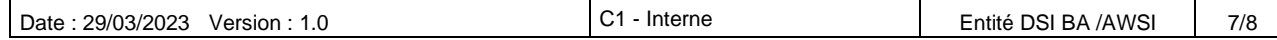

• - Si vous utilisez plusieurs casques/sortie Audio, aller dans les fonctions avancées pour y accéder :

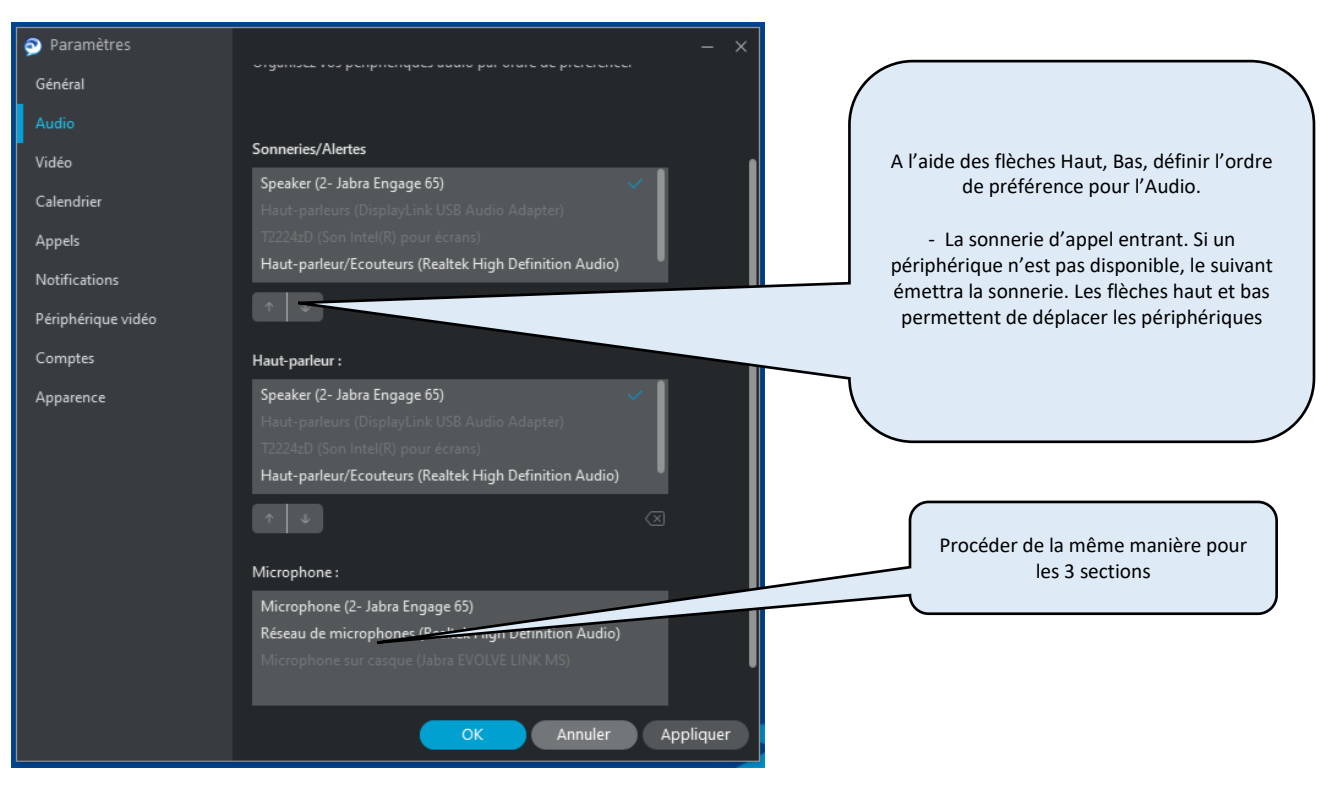

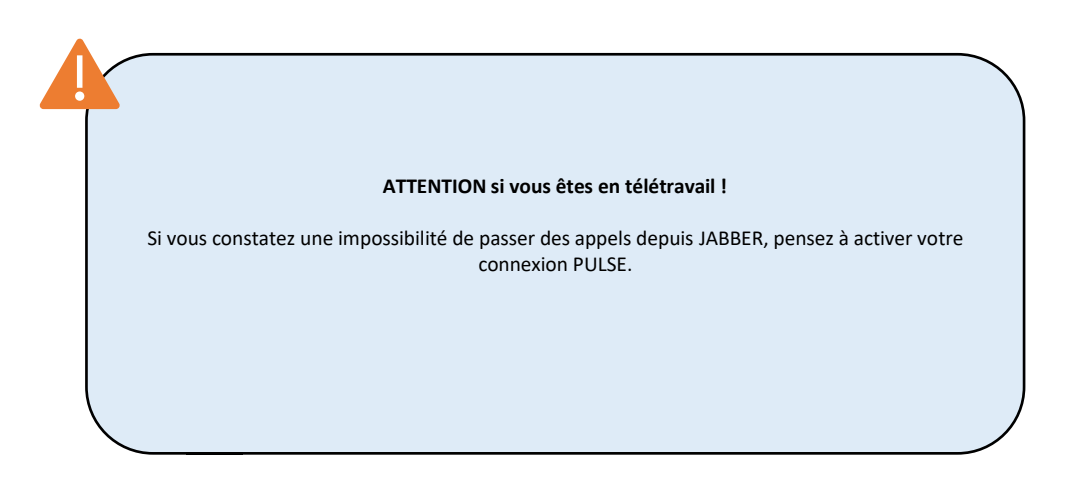

Cordialement, L'équipe PST

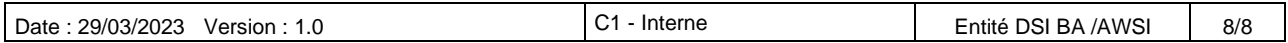